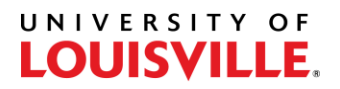

## Step-by-Step

## **How to Process a Major Change in PeopleSoft**

- 1. Log in to PeopleSoft and navigate to Student Program/Plan (Records and Enrollment > Career and Program Information > Student Program/Plan).
- 2. Enter the Student ID #, select "Include History", and Search.

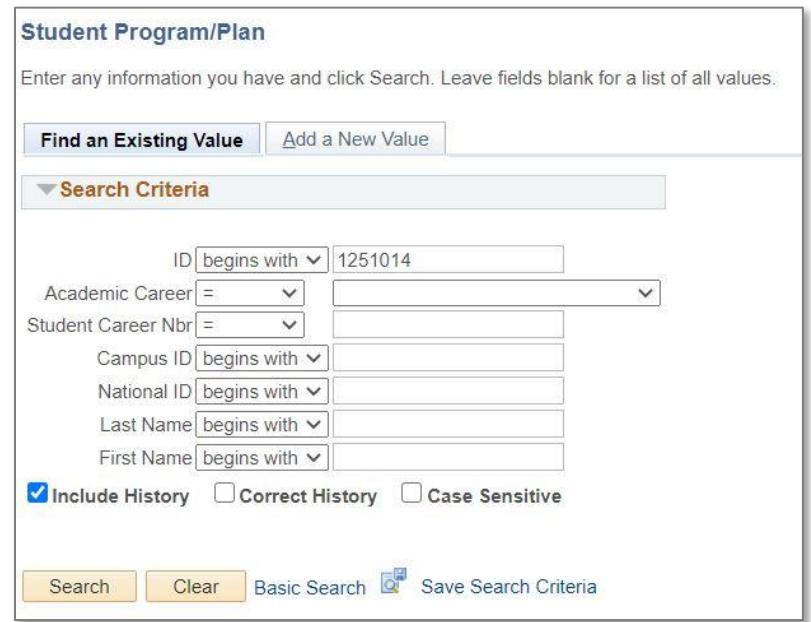

3. Select the plus sign (+) at the top of the Student Program tab to add a new row of data.

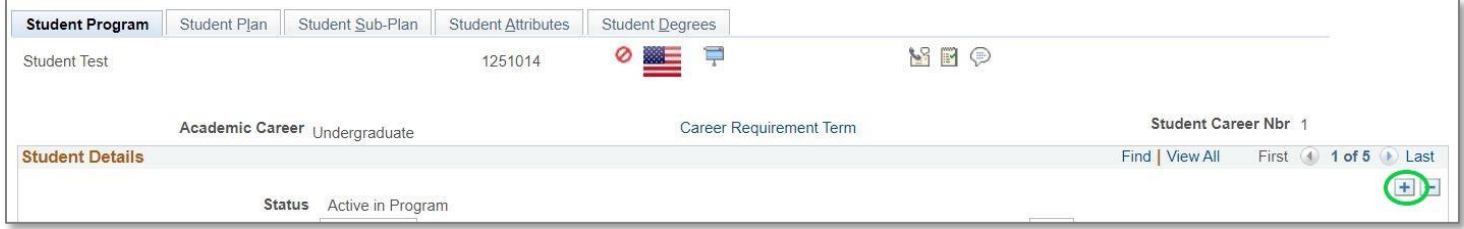

4. The Effective Date will default to the current date. Change the date to reflect the start of the next semester -> Spring  $(1/1/xxxx)$ , Summer  $(5/1/xxxx)$ , Fall  $(8/1/xxxx)$ . If the change is being made before the last day to add/drop of a term, the date can be back-dated to the beginning of that term.

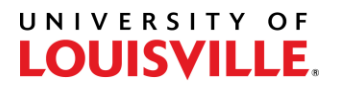

- 5. For Program Action, type PLNC, or select the adjacent magnifying glass and select PLNC Plan Change.
- 6. Ensure the Admit Term and Requirement Term are accurate for your college/major. Some will use the terms of the student's first enrollment (or re-enrollment) to UofL and some will use the term that the student was first enrolled in the college/major.

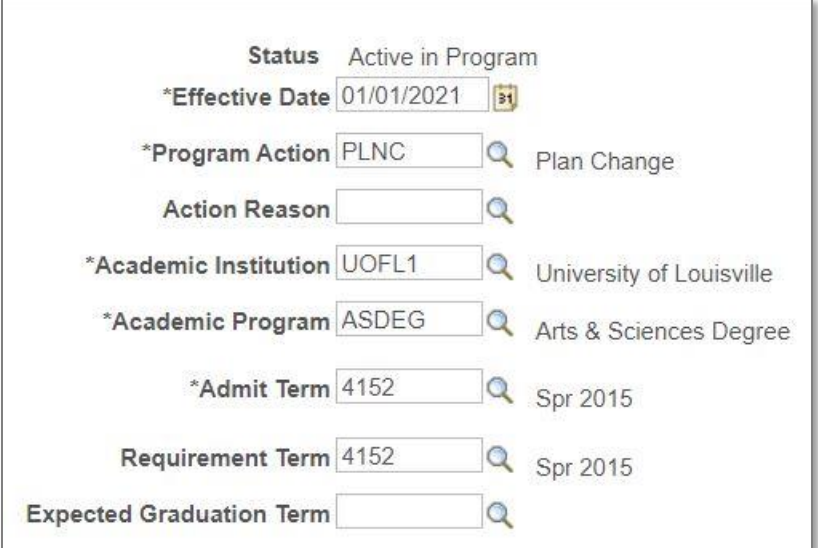

- 7. Navigate to the Student Plan tab at the top of the page.
- 8. Select the magnifying glass next to the Academic Plan that needs to be changed and select the new Academic Plan.

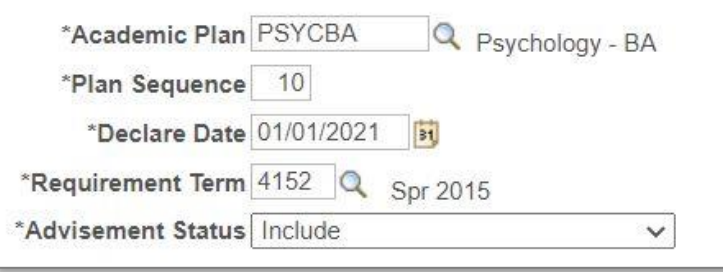

- 9. The Declare Date should reflect the Effective Date on the Student Program tab and the Requirement Term should match the Requirement Term on the Student Program tab. Select Save.
- 10. Major changes between colleges must be done through the Registrar's Office.